Welcome to the OIC online portal. These instructions will show you through the steps to make your **Protection Product Guarantee** (PPG) financial statement filing.

#### To get to the web portal, start at the commissioner's web site (www.insurance.wa.gov).

## Click the *Log in* button.

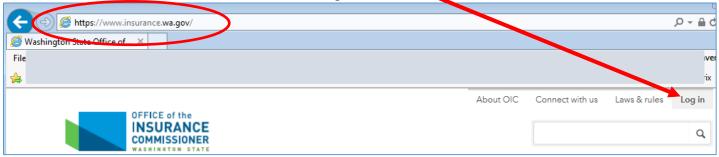

#### Click the Service Contract Providers button.

| Log in                                                                     |                                                                   |                                 |
|----------------------------------------------------------------------------|-------------------------------------------------------------------|---------------------------------|
| Consumers                                                                  | Insurers                                                          | Charitable gift annuity issuers |
| Check the status of a complaint, add comments and documents                | Company complaint response system<br>(CRS)                        | Life settlement providers       |
| Health insurance rate increase alerts -<br>manage your account preferences | File and pay premium taxes; pay regulatory surcharge              | Healthcare discount plan orga   |
|                                                                            | File financial statements                                         | Pharmacy benefit manager reg    |
| Insurance producers                                                        | File a medical malpractice report                                 | Reinsurance intermediaries      |
| Apply for, renew, or update your license                                   | Submit new appointments, cancel appointments, renew or print your | Service contract providers      |

Here is what the main screen looks like:

| Office of the<br>Insurance Commission | ner              |                |            |
|---------------------------------------|------------------|----------------|------------|
|                                       | Filing and       | Payment Center |            |
| USER LOGIN                            | Find your Entity | v Contact      |            |
| User ID                               | WAOIC:           | OR NAIC:       | Find Clear |
| Password                              |                  |                |            |
| Forgot Password?                      |                  |                |            |

#### **Contact Person**

To find out whom your Financial Statement contact person currently is, you can type in your WAOIC number and then click the *Find* button.

| Filing and Payment Center                      |  |  |
|------------------------------------------------|--|--|
| Find your Entity Contact                       |  |  |
| WAOIC: Find Clear                              |  |  |
| Entity Name:                                   |  |  |
| Financial Statements/Auxiliary Annual Filings: |  |  |

# Logging In

Enter your User ID and password, and then click the *Go* button. Your User ID is the letters "FIN" followed by your WAOIC number. For example: fin000000

| USER LOG   | SIN    |    |
|------------|--------|----|
| User ID    | 1      |    |
| Password   |        |    |
| Forgot Pas | sword? | Go |

## Passwords

If you forget the password, or if the contact person has left, but **you have access** to their email account, you can use the *Forgot Password* link to get a temporary password sent to the email address in our records.

| USER LO    | GIN     |    |
|------------|---------|----|
| User ID    |         |    |
| Password   |         |    |
| Forgot Pas | isword? | Go |

If you don't have access to their email account, you must contact us at

<u>CompanySupervisionFilings@oic.wa.gov</u> with the new information. After we update the email address, you can then use the *Forgot Password* link to have a temporary password emailed.

When you login with a temporary password, you must immediately change the password. Enter a new password that meets the criteria and click the *Submit* button.

| Change Password                                                                                                    |  |  |  |  |  |
|----------------------------------------------------------------------------------------------------|--|--|--|--|--|
| Please create a new password to continue. You either logged in using a temporary password or must strengthen you                                                                             |  |  |  |  |  |
| Password must be between 10 and 16 characters and contain at least three of the following: uppercase letters, lowe < and &). It cannot contain the user login name, first name or last name. |  |  |  |  |  |
| Current or Temporary Password *                                                                                                    |  |  |  |  |  |
| New Password *                                                                                                    |  |  |  |  |  |
| Confirm New Password *                                                                                                    |  |  |  |  |  |
|                                                                                                    |  |  |  |  |  |
| Submit Reset                                                                                                    |  |  |  |  |  |

After changing the password, click the *Home* button.

|                                              | Change Password |
|----------------------------------------------|-----------------|
| Confirmation                                 |                 |
| Your password has been changed successfully. |                 |
|                                              | Home Logout     |

# **Home Screen**

This is what the home screen looks like:

| Henu Options                     |                                                                                                    |                           |  |  |
|----------------------------------|----------------------------------------------------------------------------------------------------|---------------------------|--|--|
| Submit Filing                    | Company Filing Center                                                                                                    |                           |  |  |
| Add Document to Submitted Filing |                                                                                                    |                           |  |  |
| Make or View Payments            | WAOIC#:                                                                                                    | Service Contract Provider |  |  |
| View Submitted Filing            | <b>`</b>                                                                                                    |                           |  |  |
| Amend a Submitted Filing         | Your filing contact is the Insurance Commissioner's only po<br>take the time to verify your information using the menu opt |                           |  |  |
| Change Password                  | take the time to verify your mornation using the menu ope                                                                  |                           |  |  |
| Update Contact Information       |                                                                                                    |                           |  |  |
| Secondary User                   | See our agency web page for more details and complete Filing Inst                                                          | tructions.                |  |  |

Click the Submit Filing menu option to start the process to upload your financial statements.

You're given the option to file your financial statements now or later.

| Financial Statements                                                                               |  |
|----------------------------------------------------------------------------------------------------|--|
| Are you going to attach a copy of the Registrant's financial statements for the year at this time? |  |
| ○ Yes                                                                                              |  |
| ○ No                                                                                               |  |

If you choose "No", you must enter the date that you expect to file the financial statements. Then click the *Save* button. You'll get a confirmation on screen that the change was made.

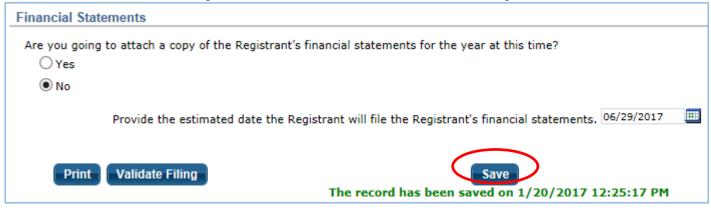

Setting a later date will prevent receiving reminder emails if you plan to file after May 31. That's all that you need to do for now, so you can either click to go to Page 3 (Final Submission page) to ensure the contact person information is accurate, or click the *Logout* link (in the upper right corner).

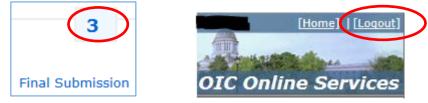

If you click "Yes", you can upload your financial statements by clicking the *Documents* link.

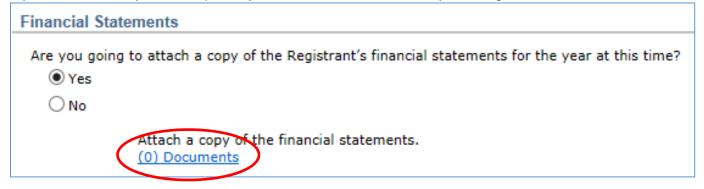

The screen changes to the Upload screen.

To go to the folder where your financial statements are stored, click the *Browse...* button. If you need to cancel, click the *Return to Filing* button.

|                                   | 2016 Financial Statements - Registi<br>Attach a copy of the financial statements. |  |  |
|-----------------------------------|-----------------------------------------------------------------------------------|--|--|
| No documents have been filed yet. |                                                                                   |  |  |
| Upload PDF File                   | Browse                                                                            |  |  |
|                                   | Upload                                                                            |  |  |
|                                   | Return to Filing                                                                  |  |  |

After you click *Browse*, a window will pop up and allow you to choose which file you want to upload. The file must exist somewhere that you have access to on your system. If you need help finding the document, please contact your company's computer support personnel.

After you find the correct file, click on the *Open* button. That tells our system where to find the file.

| 🥝 Choose File to Upload                                                                         |                                         |                    |                        |             |          |
|-------------------------------------------------------------------------------------------------|-----------------------------------------|--------------------|------------------------|-------------|----------|
| 🚱 🔍 🗣 🕌 🕨 Libraries 🕨 Documents 🕨 My Documents 🕨 Sample documents 🔹 🗧 😽 Search Sample documents |                                         |                    |                        |             |          |
| Organize 🔻 New folder                                                                           |                                         |                    |                        |             |          |
| Favorites                                                                                       | Documents library Sample documents      |                    |                        | Arrange by: | Folder 🔻 |
| 4 🌉 Desktop                                                                                     | Name                                    | Date modified      | Туре                   | Size        |          |
| Libraries Documents                                                                             | 🔁 2016 Audited Financial Statements.pdf | 1/17/2017 11:02 AM | Adobe Acrobat Document | 1,590 KB    |          |
| My Documents                                                                                    |                                         |                    |                        |             |          |
| File name: 2016 Audited Financial Statements.pdf                                                |                                         |                    |                        |             |          |
|                                                                                                 |                                         |                    |                        |             |          |

It's important to ensure that you select the correct document. Once you upload a document, it becomes part of the OIC's records.

The screen will now have the path and file name of your file showing in the box next to the Browse button.

If you're not sure that you have the correct file, either *Browse* again or click the *Return to Filing* button to cancel without uploading.

When you're sure you have the correct file. Click the Upload button.

| filed yet.                 |                                          |                  |
|----------------------------|------------------------------------------|------------------|
|                            |                                          |                  |
|                            |                                          |                  |
| \MyDocuments\Sample docume | Browse                                   | ]                |
|                            |                                          | $\frown$         |
|                            |                                          | Upload           |
|                            |                                          | Opioau           |
|                            |                                          |                  |
|                            |                                          | Return to Filing |
|                            | filed yet.<br>\MyDocuments\Sample docume |                  |

The system will show a message indicating that it is uploading your file. If you get an error message, please consult with your company's computer security or support personnel to help you ensure that you have the rights to access and upload the file.

| No documents have been                 | n filed yet.              |                                           |
|----------------------------------------|---------------------------|-------------------------------------------|
| Upload PDF File<br>\\oicfloly01\users\ | MyDocuments\Sample docume | Browse                                    |
|                                        |                           | Uploading Please Wait<br>Return to Filing |

After the file is uploaded, today's date will appear in the Uploaded Date area.

| Uploaded Date | Description of Amendment |
|---------------|--------------------------|
| 01/17/2017    |                          |

Click the *Return to Filing* button to return to page 1.

At this point, you can click the *Final Submission* button to fill out the declaration. However, if you click on the *Documents* link, you'll see the document that you uploaded.

| Vashington Filin | ıgs                                      | Filings            | ; marked with asterisk (*) ar | e required to be filed unless wa |
|------------------|------------------------------------------|--------------------|-------------------------------|----------------------------------|
| Due              | Documents to be filed                    | Signature Required | Attachments                   | Last Uploaded Date               |
| 05/31/2017       | 2016 Financial Statements - Registrant * | Yes                | <u>1 Uploaded Files</u>       | 01/17/2017                       |

## Final Submission (Page 3)

Please review the information for the Primary Report (Financial Statement) Contact and update as necessary. **We send the confirmation of this filing to the email address in this section**, so you'll want to make sure that it's correct. Make any changes necessary. Next, add or update the Compliance Officer contact information. This is the initial person that the OIC would contact if there is a compliance question.

| Primary Report Co                                                       | ntact Address     |                                |               |   |
|-------------------------------------------------------------------------|-------------------|--------------------------------|---------------|---|
| Contact Person *<br>Street 1 *<br>City *<br>State/Province *<br>Email * | Minnesota         | Street 2<br>Country *<br>Zip * | United States | ~ |
| Phone # - Ext * 🖛<br>Compliance Office                                  | r Contact Address | Other Phone #                  |               |   |
| Contact Person *<br>Street 1 *<br>City *<br>State/Province *<br>Email * | Washington        | Street 2<br>Country *<br>Zip * | United States | ~ |
| Phone # - Ext *                                                         | - Fax             | Other Phone #                  |               |   |

The OIC requires that the person filing the financial statement confirm that they have the authority to do so. Enter your name in the *Preparer Name* box and your company title in the *Preparer Title* box.

| By submitting these documents electronically to the Office of the Insurance Commissioner, Company Supervision Division, the below Annual Filing Preparer certifies they have the authorization to submit the electronic documents to the Office of the Insurance Commissioner, Company Supervision Division, on behalf of the entity.                                                                         |
|----------------------------------------------------------------------------------------------------|
| Under the penalties of perjury, by submitting the documents the Preparer below and the entity on whose behalf the documents are submitted declare that these documents have been examined by the officer providing the Annual Filing Attestation and to the best of this Preparer's knowledge and belief the information contained in the submitted documents are in all aspects true, correct, and complete. |
| Preparer Name * Mary Richards                                                                                                    |
| Preparer Title * President ×                                                                                                    |

If you want a copy of the confirmation email sent to an additional address besides that of the Primary Report contact person, enter it in the box provided.

| The Primary Report contact will rece | ive an email confirmation. If you would like to se | nd an email confirmation to anothe | r email address, enter it below. |
|--------------------------------------|----------------------------------------------------|------------------------------------|----------------------------------|
| Email copy of filing confirmation to |                                                    |                                    |                                  |

#### When you're ready to submit your financial statements, click the *Final Submission* button.

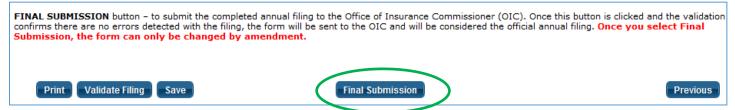

You'll get a pop-up message advising you that everything that you've entered and uploaded will be filed with the OIC. Click the OK button to proceed, or cancel to make further changes.

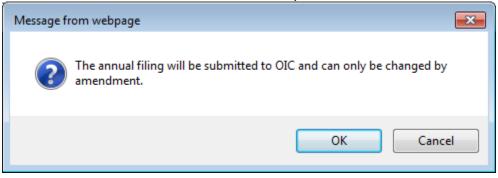

#### **Validation Checks**

The system runs validation checks to confirm that a document was uploaded and contact information filled in.

If anything is missing, a pop up message will let you know. If that happens, click the OK button. Then correct the error(s).

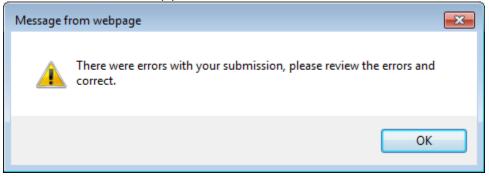

The system will highlight where the error(s) occurred with red text. For example:

| Compliance Officer Contact Address      |    |  |
|-----------------------------------------|----|--|
| Contact Person *                        | •  |  |
| Contact Person is require<br>Street 1 * | a. |  |
| Street 1 is required.                   |    |  |

After you correct the error(s), click the Final Submission button again. If there are no validation errors, the system will process your Annual Report.

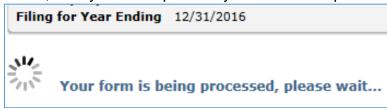

After accepting your filing, the system confirms receipt on the screen and sends a confirmation email to the Annual Report Contact Address.

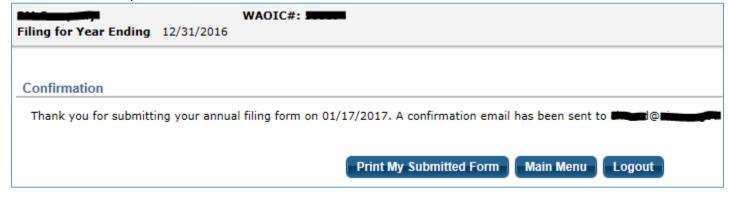

The system now offers you the option to print your Annual Report to a PDF file. You can also return and print it later.

You may now exit by clicking the *Logout* button or you can go back to the Main Menu.

#### Here's a sample of the confirmation email:

| your company name                                                                                      | 2016 Annual Filing Received - Message (HTML) |  |  |
|----------------------------------------------------------------------------------------------------|----------------------------------------------|--|--|
| FILE Message Developer PDF                                                                             |                                              |  |  |
| Tue 1/17/2017 3:09 PM                                                                                  |                                              |  |  |
| our email address @oic.wa.gov                                                                          |                                              |  |  |
| vour company name 2016 Annual Filing Received                                                          |                                              |  |  |
| To your name                                                                                           |                                              |  |  |
|                                                                                                    |                                              |  |  |
| Your 2016 Annual Filing was received by the State of Washington on 01/17/2017.                         |                                              |  |  |
| You may view the filing by logging into the Filing and Payment Center.                                 |                                              |  |  |
| If you have any questions, please contact us at 360-725-7200 or our email address <u>@oic.wa.gov</u> . |                                              |  |  |

The remaining training materials were designed for Vehicle and Non-Vehicle Service Contract Providers. Those companies file an annual report. However, the *Portal menu options* information is similar enough to PPGs that you can learn about the other menu options available, such as authorizing secondary users.